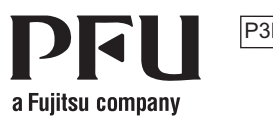

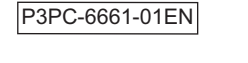

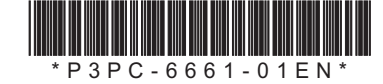

## **Happy Hacking Keyboard Professional Classic (US Layout/Non-Printed) User's Guide**

### **Introduction**

Thank you for purchasing Happy Hacking Keyboard Professional Classic (US Layout/ Non-Printed). Please read this User's Guide and use this product safely and correctly. Be sure to read and understand "Safety Precautions" (a separate manual) before using the keyboard.

Mac, Mac OS, and macOS are trademarks of Apple Inc.

Other company names and product names are the registered trademarks or trademarks of the respective companies.

2019 Corollary 2019 Corollary 2019

# **Checking the Items in the Package**

Make sure that all items shown below are included in the package

- □ Keyboard (x1)
- $\Box$  USB cable  $(x1)$

If items other than those shown above are included in the package, keep them as well. aging material as they would be needed to protect the keyboard should it be necessary Treat the items that are included in the package with care. Retain the box and any packto return the item in the event of a warranty claim.

□ Safety Precautions (x1)  $\Box$  User's Guide (this manual) (x1)

If you find that an item is missing or defective, contact the distributor/dealer where you purchased this product.

### **System Requirements**

This product can be used with the following computers or devices.

- Computers with Windows® (Windows® 7/Windows® 8.1/Windows® 10) installed
- Computers with Mac OS (macOS 10.12 or later) installed

#### **Part Names and Functions Front** Part Name | Description LED Indicator LED Lit in blue: Caps Lock is on. Indicator Turned off: Caps Lock is off. **Back** Part Name | Description USB Type-C Use the USB cable to connect Connector this product to a computer. USB Type-C Connector

### **Bottom**

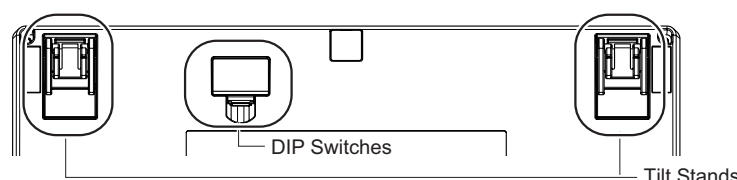

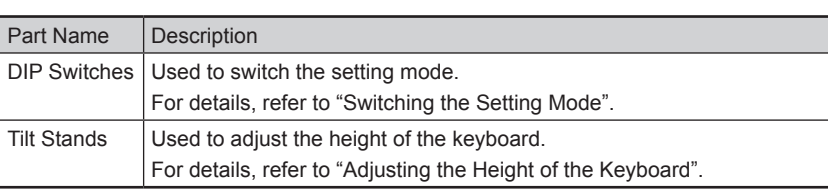

 $1$ 

 $\circlearrowright$   $\circlearrowright$   $\circlearrow$ 

### <span id="page-0-0"></span>**Switching the Setting Mode**

Switch the setting mode according to the device that you use. By using the DIP switches on the bottom of the keyboard, you can change the keyboard setting mode. The HHK mode is set as the factory default.

You can also change some key codes. To change the settings for the DIP switches, use a tool such as a flathead screw driver.

#### **ATTENTION**

Be sure to disconnect the USB cable before setting any of the DIP switches. Even if you set a DIP switch while the keyboard is connected via the USB cable, the setting you changed is not applied.

**1** Remove the DIP switch cover on the bottom of the keyboard in the direction of the arrow.

The figure below shows ON/OFF for each DIP switch.

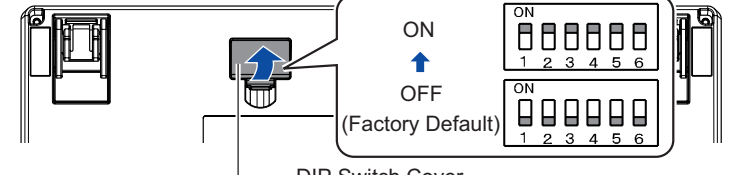

DIP Switch Cover

### **2** Switch the setting mode by referring to the tables below.

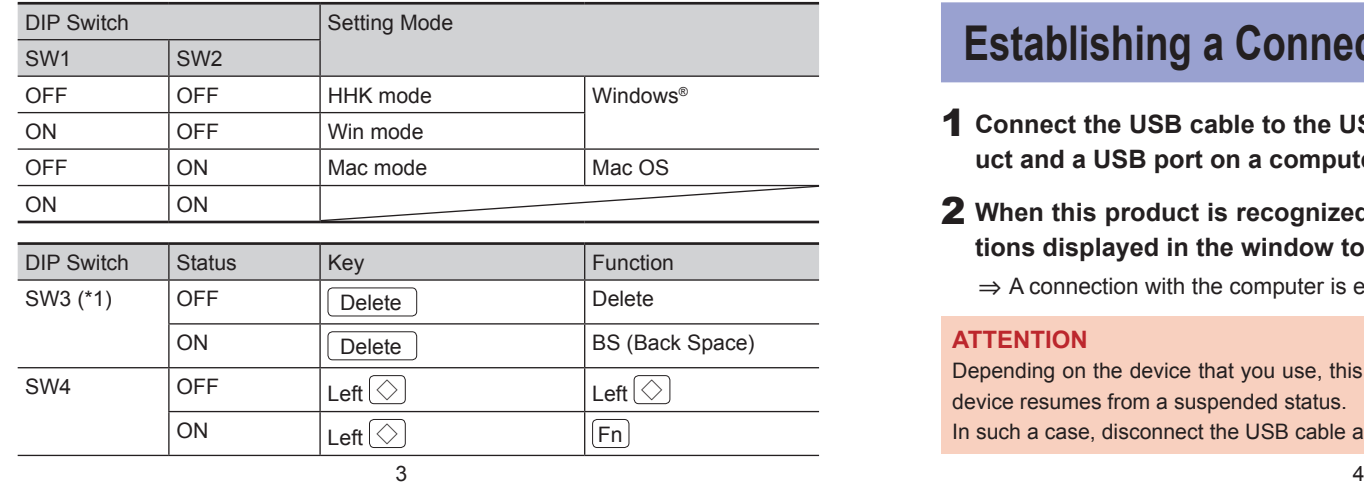

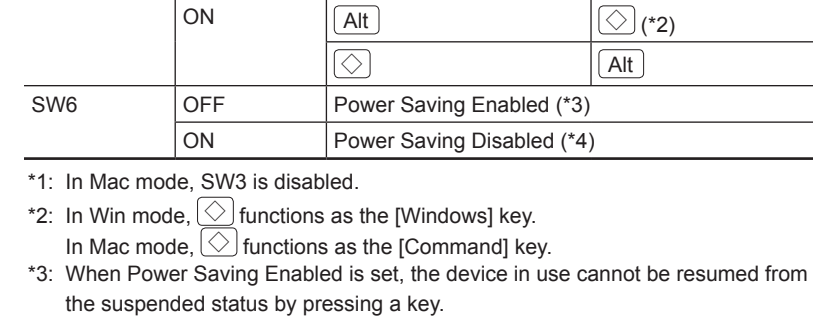

DIP Switch Status | Key | Sunction  $SW5$   $[OFF$   $|[Alt]$   $[Alt]$ 

\*4: Power Saving Disabled consumes power for the device in use, faster than Pow-<br>er Saving Enabled.

### **3** Attach the DIP switch cover back. When attaching the cover, make sure you push it until it locks in place.

#### **ATTENTION**

er Management settings in the properties of the keyboard in Device Manager on the To return from a suspended status using the keyboard, you need to change the Powoperating system.

### **Establishing a Connection with a Computer**

- **1** Connect the USB cable to the USB Type-C connector on this product and a USB port on a computer.
- tions displayed in the window to install the driver software. **2** When this product is recognized on the device, follow the instruc-

 $\Rightarrow$  A connection with the computer is established.

#### **ATTENTION**

Depending on the device that you use, this product may not be recognized when the device resumes from a suspended status

# **How to Use the [Fn] Key**

To use the codes that are shown on the front facing side of the keys such as F1 to F12, Pg Up (Page Up), Caps, and arrows (cursor), hold down  $\boxed{Fn}$  and press the relevant key. Make sure that available codes vary depending on the keyboard mode. For details, refer to the following table.

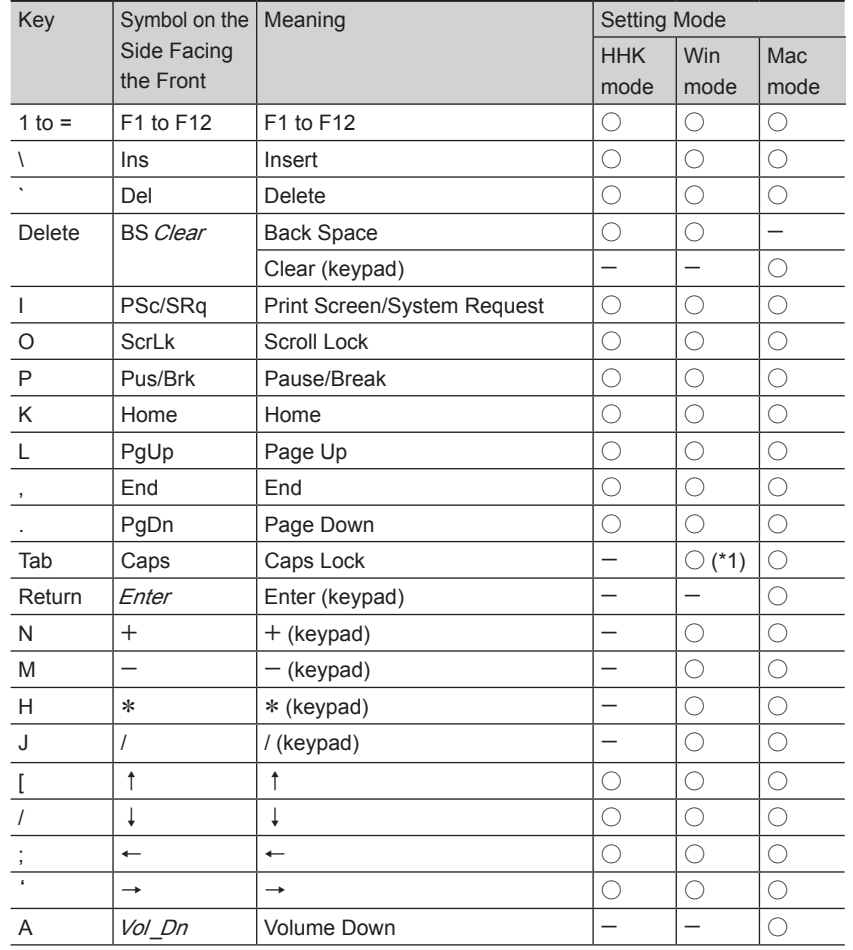

### <span id="page-1-0"></span>**Adjusting the Height of the Keyboard**

The tilt mechanism is equipped on the bottom of the keyboard, allowing you to adiust the height at two levels. Raise one of the tilt stands that suits you until it locks in place. Use the same tilt stands on the right and left sides.

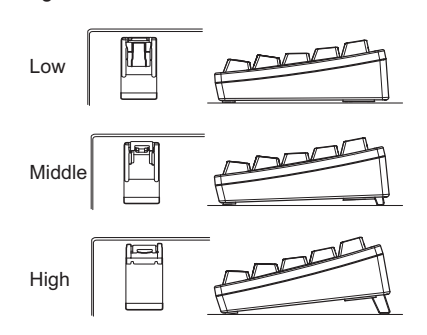

## **Troubleshooting**

For troubleshooting tips for this product, refer to the following website: www.hhkeyboard.us

# **Specifications**

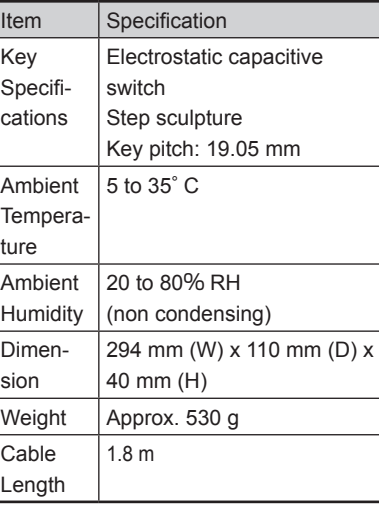

# **Daily Care**

If this product gets dirty, wipe it with a dry .cloth

#### **ATTENTION**

ation, never use alcohol or any other To avoid deterioration and discolorvolatile solutions.

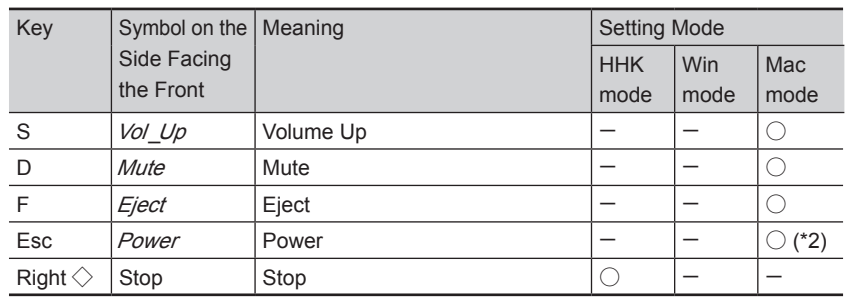

 $\bigcirc$  : Supported  $-$  : Not supported

\*1: You need to press  $S$ hift at the same time depending on the driver and the operating system. \*2: It is not possible to turn the power on.

Codes in italics are only for Mac OS.

### **Key Combinations for Switching the Setting Mode**

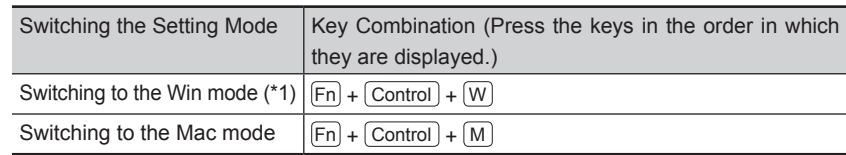

\*1: When the DIP switches are set for the HHK mode, the setting mode is switched to the HHK mode.

# **Assigning the Mac OS Keys**

The Mac OS keys such as the [Command] key are assigned to keys on the keyboard as shown below

These assignments are enabled only when the setting mode is Mac mode.

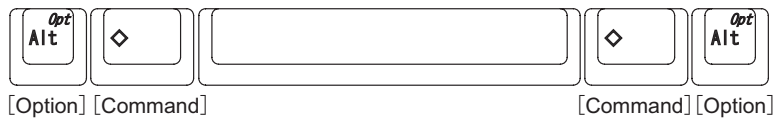

The multimedia keys are assigned as shown below. These keys must be pressed together with  $\boxed{\mathsf{Fn}}$ [Volume Up]

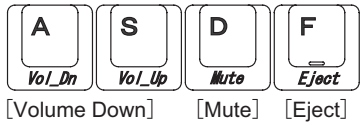

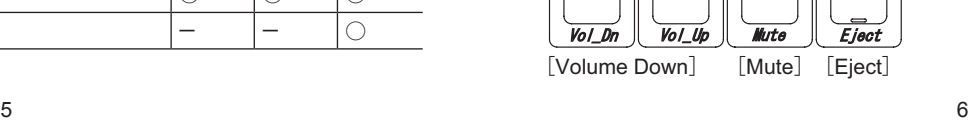

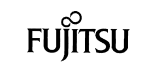

### **Supplier's Declaration of Conformity**

FUJITSU COMPUTER PRODUCTS OF AMERICA, INC.<br>1250 EAST ARQUES AVENUE,<br>SUNNYVALE, CA 94085-5401, U. S. A.  $(408) 746 - 7000$ 

Hereby declares that the product

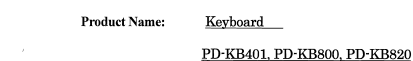

**Revisio**  $\underline{AO} \sim$ 

Conforms to the following specifications

FCC Part 15, Subpart B, Class B Digital Device

Supplementary Information:

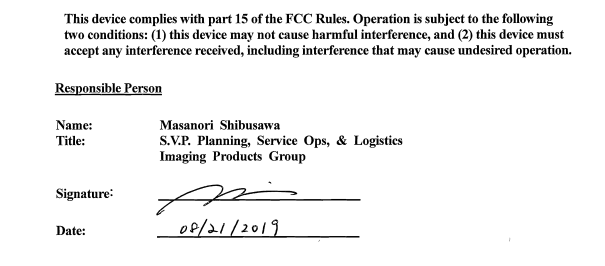

### **Notice**

- Copying of the contents of this document in whole or in part is prohibited under the copyright law.
- The contents of this document are subject to change without notice.